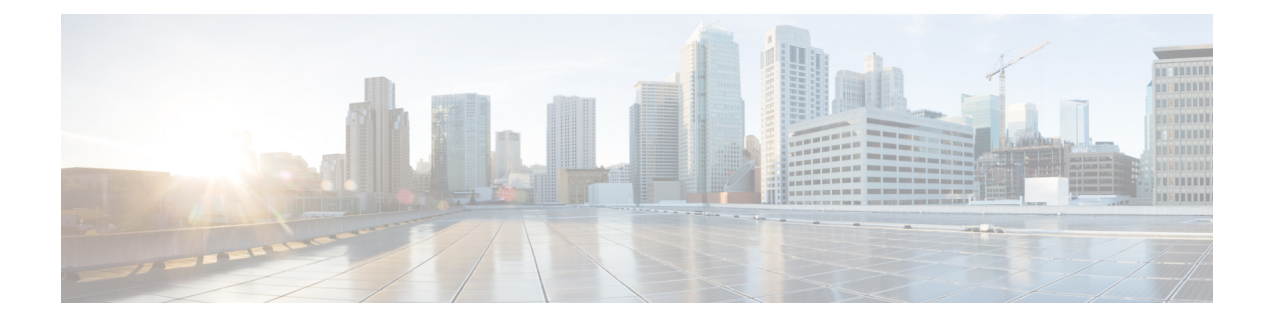

# **Security between IM and Presence Service and Microsoft Lync Setup**

This chapter is only applicable if you require a secure connection between the IM and Presence Service and Microsoft Lync.

- Security [Certificate](#page-0-0) for Microsoft Lync Setup, on page 1
- Verify Certificate Setup for Server and Client [Authentication,](#page-4-0) on page 5
- TLS Route for [Microsoft](#page-5-0) Lync Setup, on page 6
- Set Up [Microsoft](#page-9-0) Lync for TLSv1, on page 10
- Create New TLS Peer Subject for [Microsoft](#page-9-1) Lync, on page 10
- Add TLS Peer to TLS Peer [Subjects](#page-10-0) List, on page 11

# <span id="page-0-1"></span><span id="page-0-0"></span>**Security Certificate for Microsoft Lync Setup**

## **Download CA Certification Chain**

Complete the following procedure to download the CA certification chain.

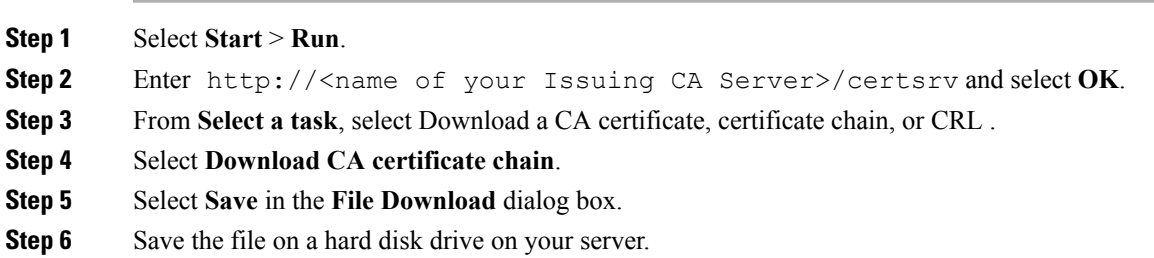

- The certificate file has an extension of .p7b. If you open this .p7b file, the chain will have the following two certificates: **Note**
	- name of Standalone root CA certificate
	- name of Standalone subordinate CA certificate (if any)

### **What to do next**

Install CA [Certification](#page-1-0) Chain, on page 2

## <span id="page-1-0"></span>**Install CA Certification Chain**

Complete the following procedure to install the CA certification chain.

### **Before you begin**

Download the CA certification chain.

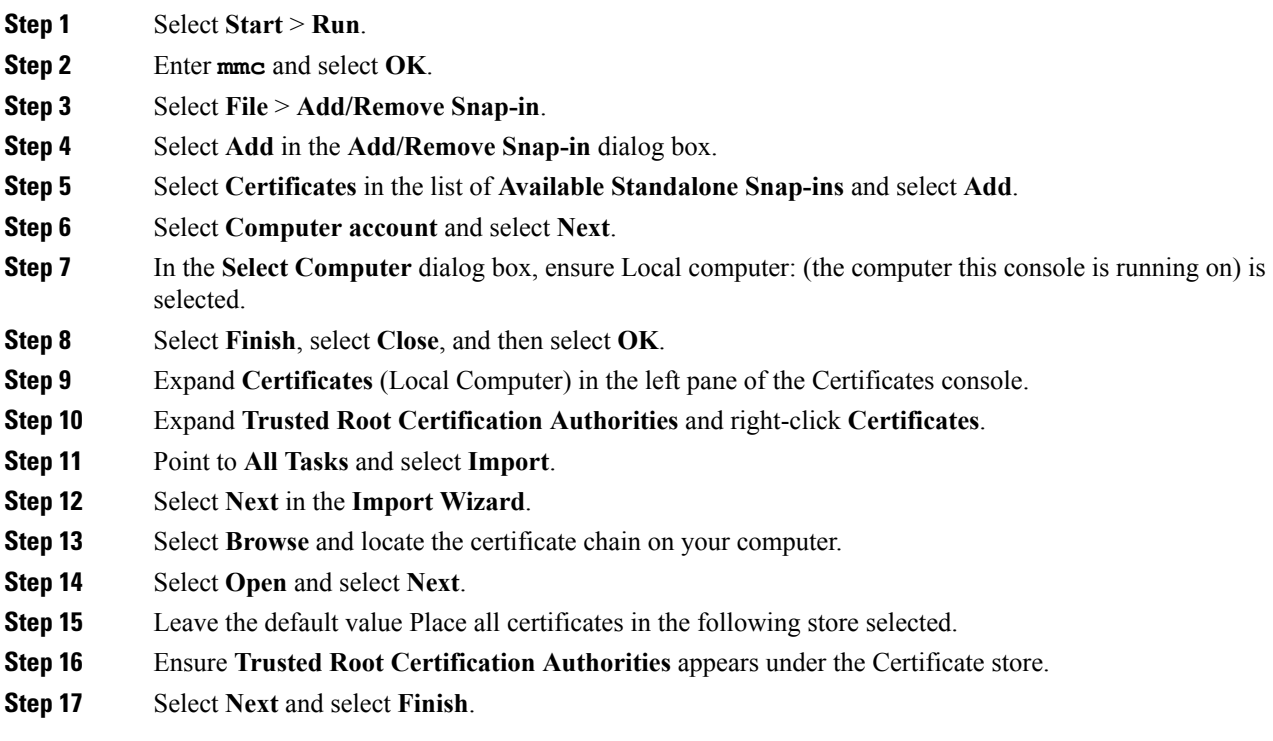

Ш

### **What to do next**

Submit [Certificate](#page-2-0) Request on CA Server, on page 3

#### **Related Topics**

Download CA [Certification](#page-0-1) Chain, on page 1

### <span id="page-2-0"></span>**Submit Certificate Request on CA Server**

Complete the following procedure to submit the certificate request on the CA server.

### **Before you begin**

Install the CA Certification Chain.

### **Procedure**

<span id="page-2-1"></span>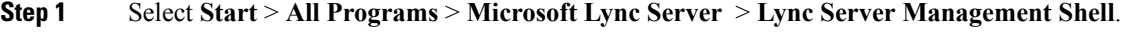

**Step 2** Enter the following command to create a certificate request for Microsoft Lync Server:

Request-CsCertificate -New -Type Default -DomainName <FQDN of Lync Server> -Output c:\cert.csr -ClientEku \$true

- **Step 3** From Microsoft Lync Server, enter the URL http://<name of your Issuing CA server>/certsrv.
- **Step 4** Select **Request a Certificate** and then select **Advanced certificate request**.
- **Step 5** Select **Submit** a certificate request by using a base-64-encoded CMC or PKCS #10 file, or submit a renewal request by using a base-64-encoded PKCS #7 file.
- **Step 6** Open the file cert.csr from Step 2, on [page](#page-2-1) 3 and copy all information in the file to the clipboard.
- **Step 7** Paste the information from the file cert.csr to the **Saved Request** box in the certificate authority server and select **Submit**.

### **What to do next**

Approve and Import [Certificate,](#page-2-2) on page 3

#### **Related Topics**

Install CA [Certification](#page-1-0) Chain, on page 2

### <span id="page-2-2"></span>**Approve and Import Certificate**

Complete the following procedure to approve and import the certificate.

### **Before you begin**

Submit the Certificate Request on the CA Server.

### **Procedure**

<span id="page-3-0"></span>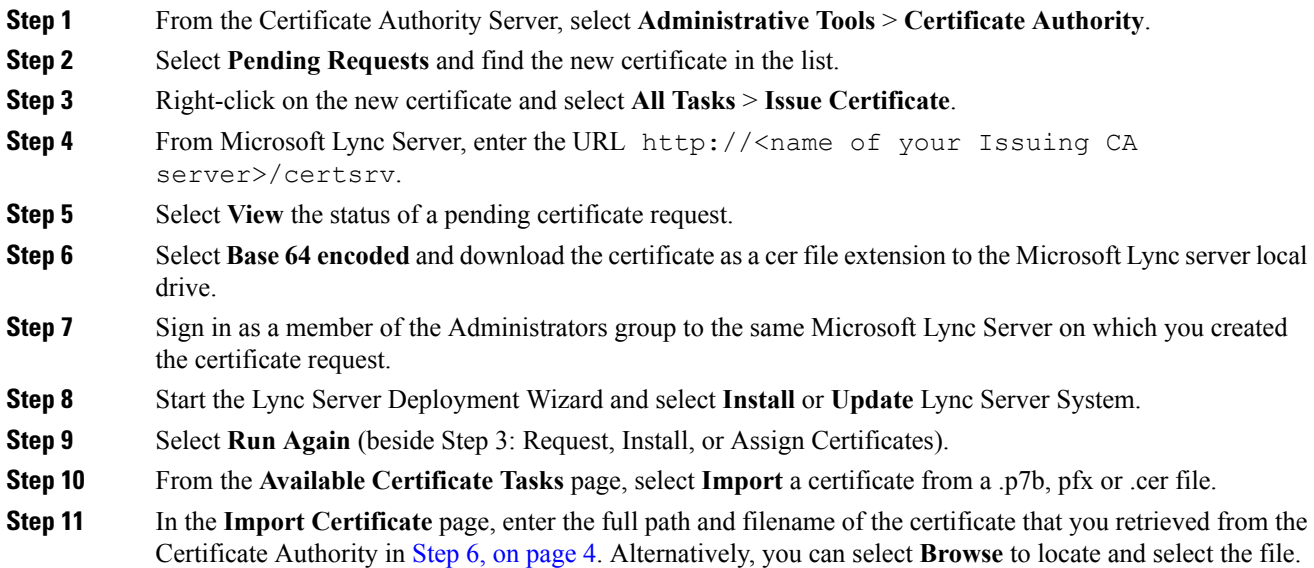

### **What to do next**

Assign Imported [Certificate,](#page-3-1) on page 4

### **Related Topics**

Submit [Certificate](#page-2-0) Request on CA Server, on page 3

### <span id="page-3-1"></span>**Assign Imported Certificate**

Complete the following procedure to assign the imported certificate.

### **Before you begin**

Approve and import the Certificate.

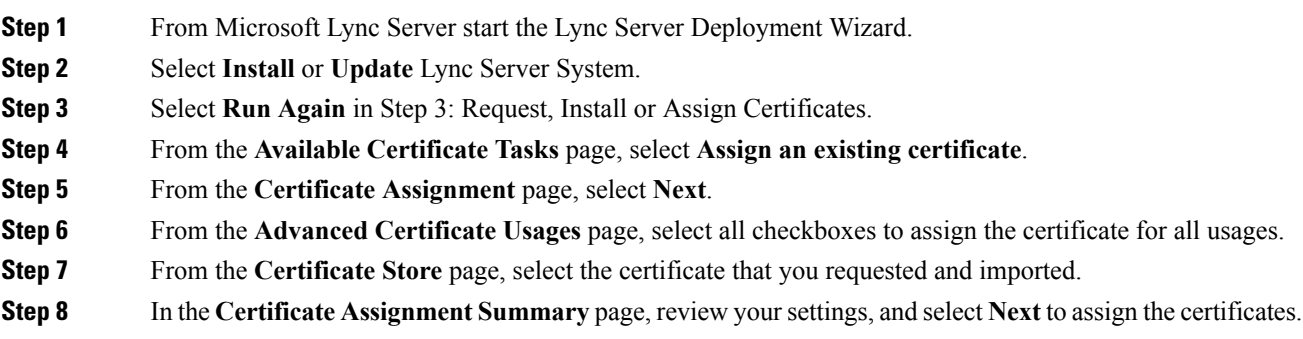

**Step 9** From the wizard completion page, select **Finish**.

**Step 10** Open the Certificate snap-in on each server, select **Certificates (Local computer)** > **Personal** > **Certificates**, and verify that the certificate is listed in the **Details** pane.

### **What to do next**

Verify Certificate Setup for Server and Client [Authentication,](#page-4-0) on page 5

### **Related Topics**

Approve and Import [Certificate](#page-2-2), on page 3

# <span id="page-4-0"></span>**Verify Certificate Setup for Server and Client Authentication**

Complete the following procedure to verify that the certificate is properly configured for server and client authentication.

#### **Procedure**

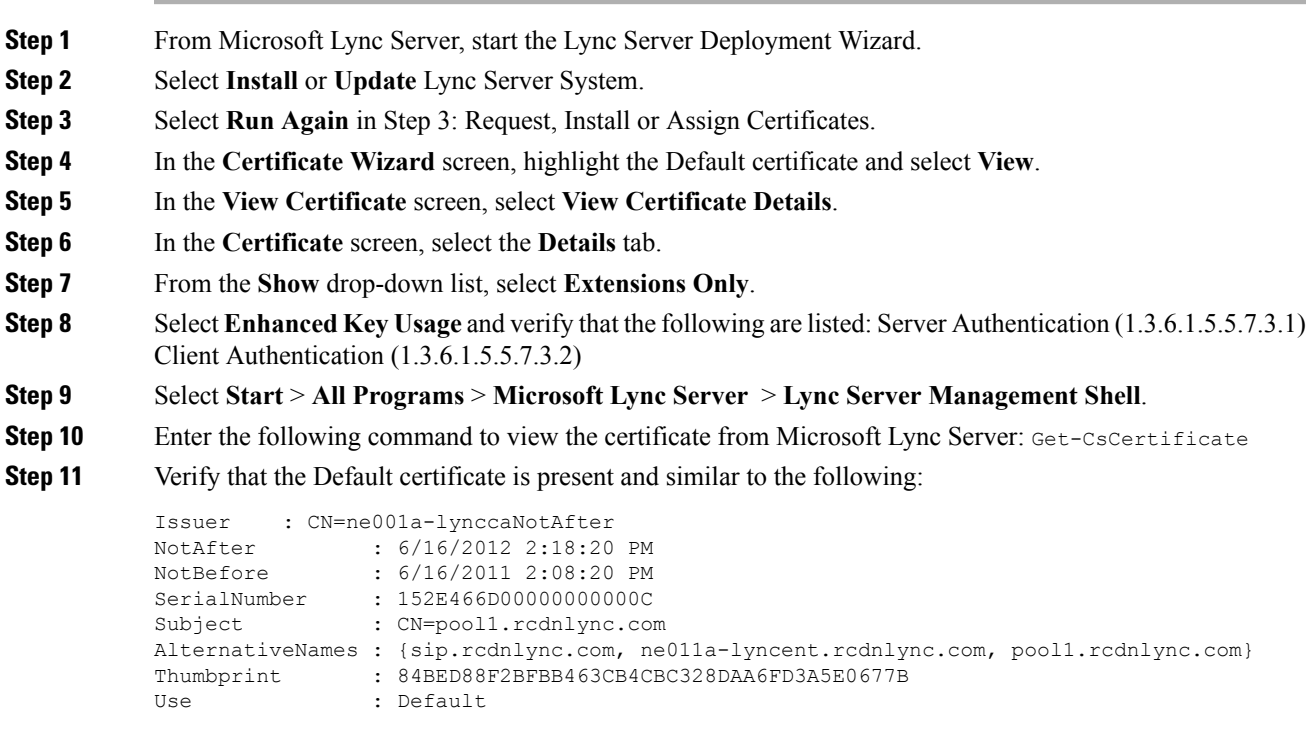

### **What to do next**

TLS Route for [Microsoft](#page-5-0) Lync Setup, on page 6

# <span id="page-5-0"></span>**TLS Route for Microsoft Lync Setup**

Set up the following items to configure a TLS route for IM and Presence Service on Microsoft Lync:

- static routes
- application pools
- Microsoft Remote Call Control (RCC) application

After you set up a TLS route for IM and Presence Service on Microsoft Lync, commit the topology and restart the front-end service.

### **Set Up Static Route**

Complete the following procedure to configure the static route.

### **Procedure**

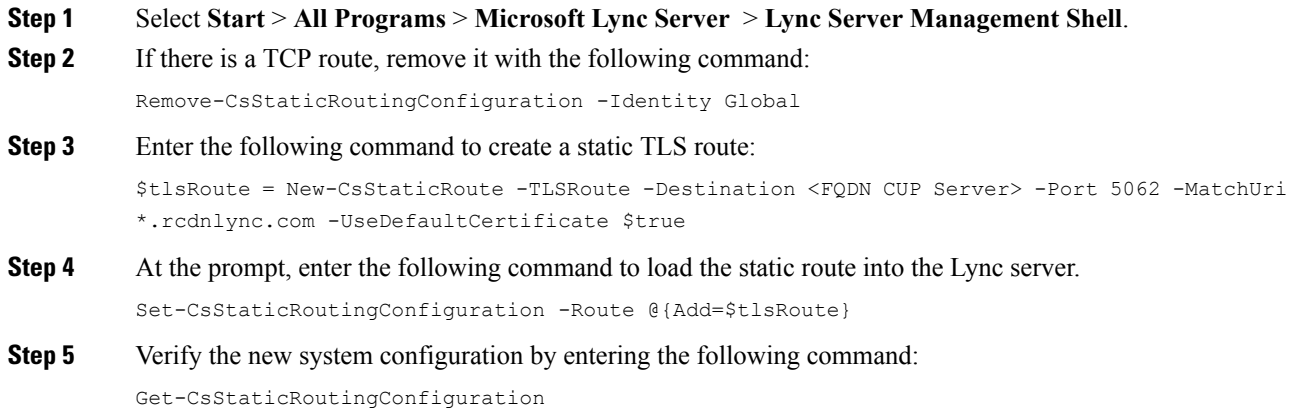

The following table describes the parameters that you use to insert a new static route for Lync server.

#### **Table 1: Static route parameters**

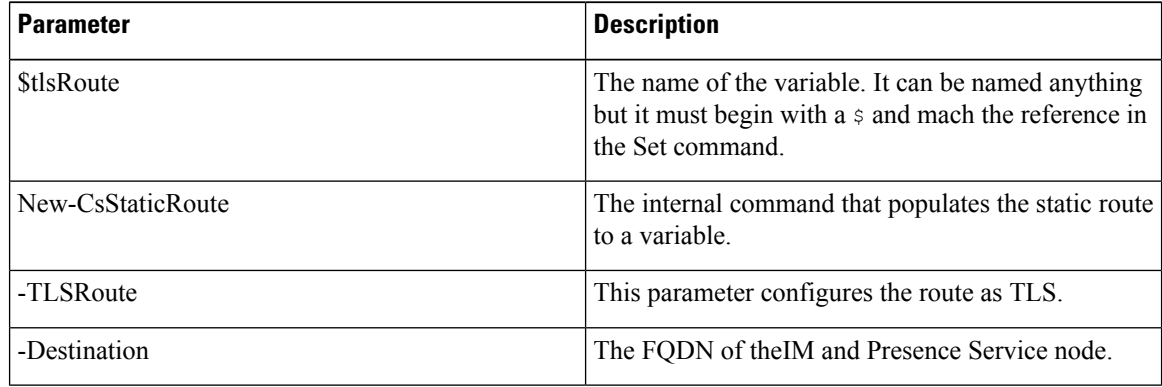

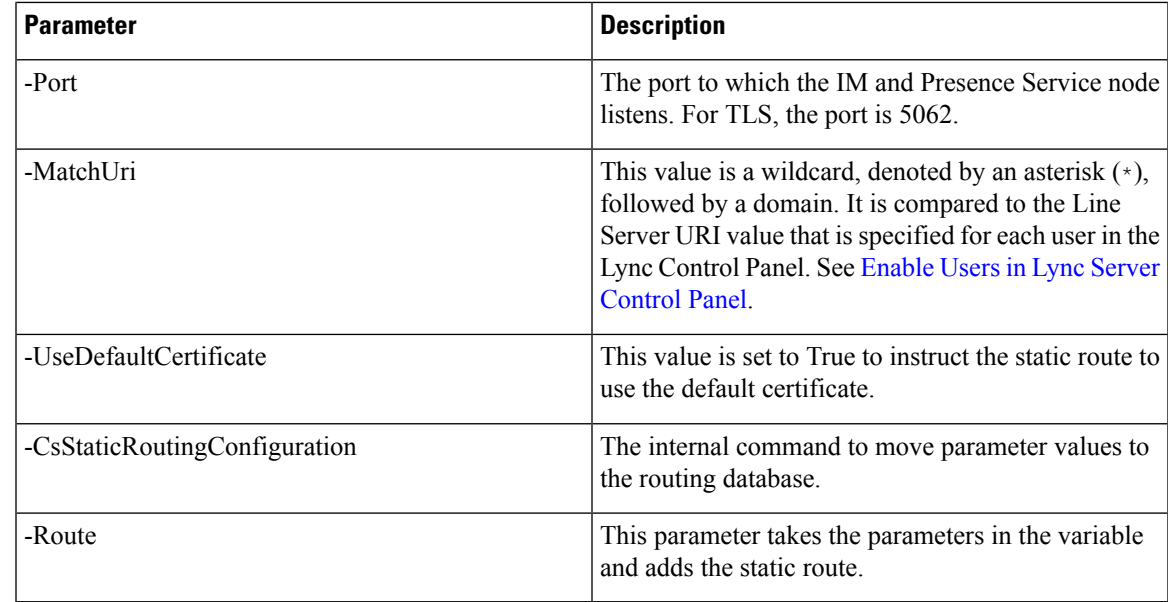

### **What to do next**

Set Up [Application](#page-6-0) Pool, on page 7

## <span id="page-6-0"></span>**Set Up Application Pool**

The following procedure sets up an application pool that is referenced by the Lync server (registrar). It also links the site information to this pool.

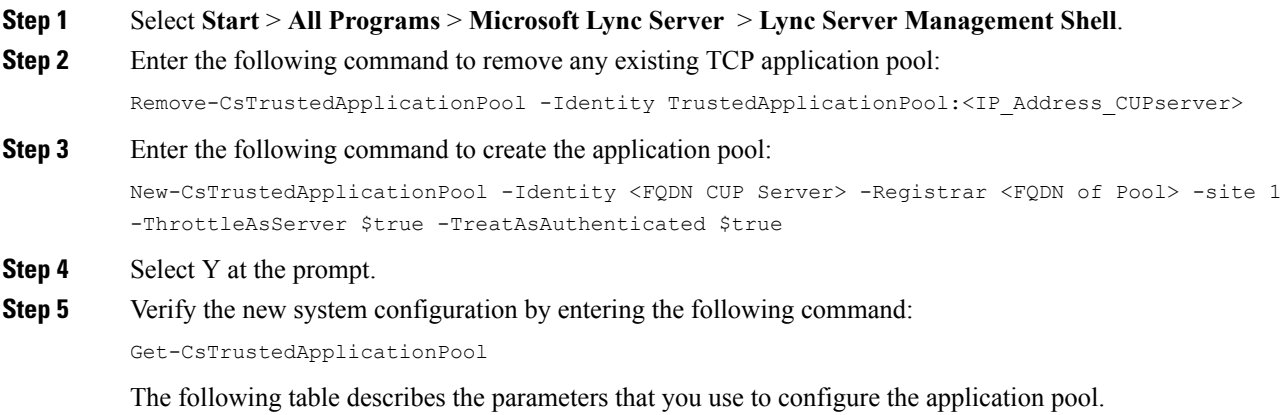

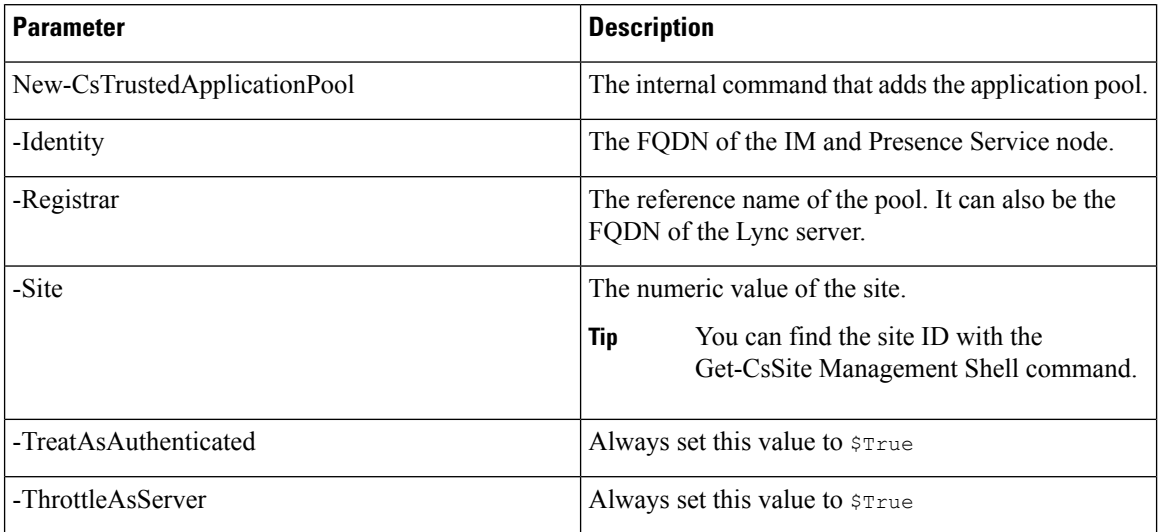

#### **Table 2: Application pool parameters**

### **What to do next**

Set Up RCC [Application,](#page-7-0) on page 8

## <span id="page-7-0"></span>**Set Up RCC Application**

The following procedure adds the Microsoft Remote Call Control (RCC) application to the pool.

| Step 1 | Select Start > All Programs > Microsoft Lync Server > Lync Server Management Shell.                                                       |
|--------|----------------------------------------------------------------------------------------------------|
| Step 2 | Enter the following command to remove any existing TCP application:                                                                       |
|        | Remove-CsTrustedApplication -Identity <fodn and="" im="" of="" presence="" server="">/urn:application:rcc</fodn>                          |
| Step 3 | Enter the following command to add the RCC application to the pool:                                                                       |
|        | New-CsTrustedApplication -ApplicationID RCC -TrustedApplicationPoolFqdn <fqdn and<br="" im="" of="">Presence server&gt; -Port 5062</fqdn> |
| Step 4 | Select $Y$ at the prompt.                                                                                                    |
| Step 5 | Verify the new system configuration by entering the following command:                                                                    |
|        | Get-CsTrustedApplication                                                                                                    |
|        | The following table describes the parameters that you use to configure the application pool.                                              |

**Table 3: Application configuration parameters**

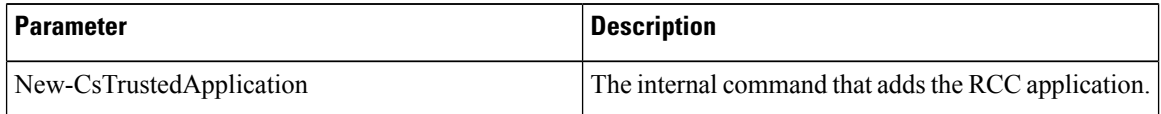

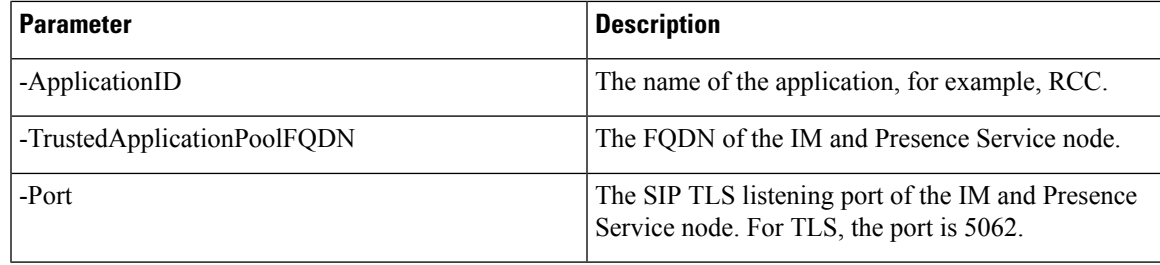

### **What to do next**

[Commit](#page-8-0) Lync Server Setup, on page 9

## <span id="page-8-0"></span>**Commit Lync Server Setup**

This procedure describes how to commit the topology and restart the front-end service.

### **Procedure**

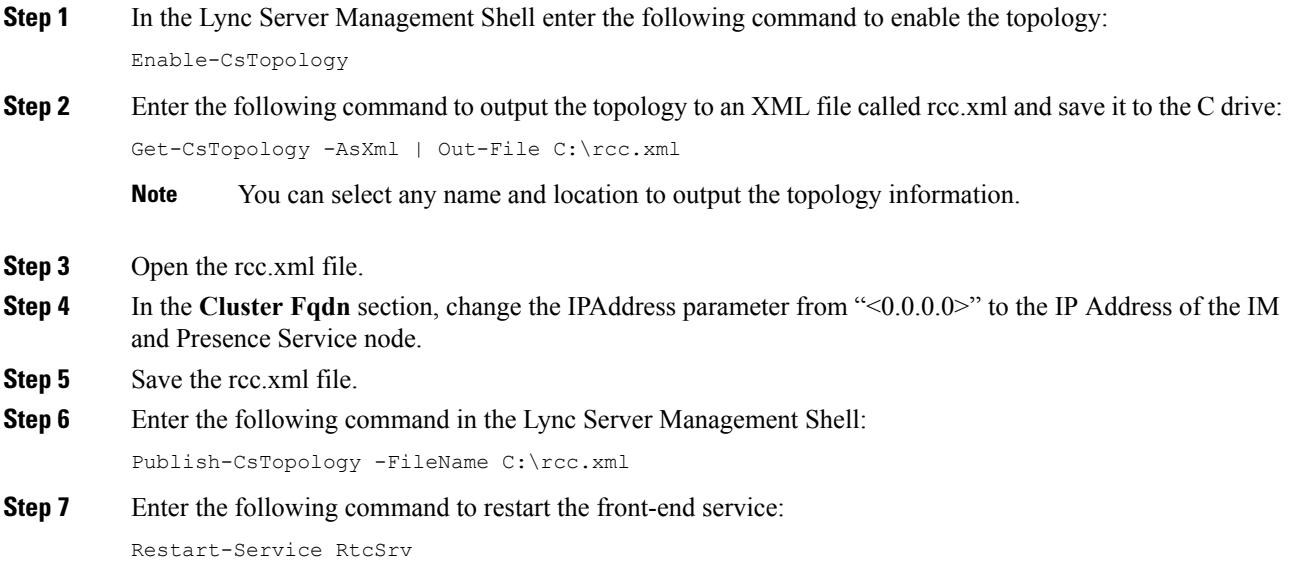

### **What to do next**

Set Up [Microsoft](#page-9-0) Lync for TLSv1, on page 10

# <span id="page-9-0"></span>**Set Up Microsoft Lync for TLSv1**

IM and Presence Service only supports TLSv1 so you must configure Microsoft Lync to use TLSv1. This procedure describes how to configure FIPS-compliant algorithms on Microsoft Lync to ensure that Microsoft Lync sends TLSv1 with TLS cipher TLS\_RSA\_WITH\_3DES\_EDE\_CBC\_SHA.

### **Procedure**

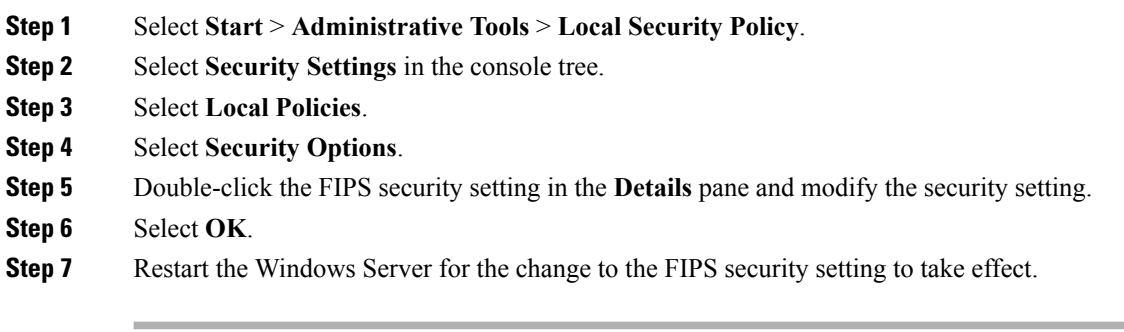

### **What to do next**

Create New TLS Peer Subject for [Microsoft](#page-9-1) Lync, on page 10

# <span id="page-9-1"></span>**Create New TLS Peer Subject for Microsoft Lync**

Complete the following procedure to create a new TLS Peer Subject for Microsoft Lync on IM and Presence Service.

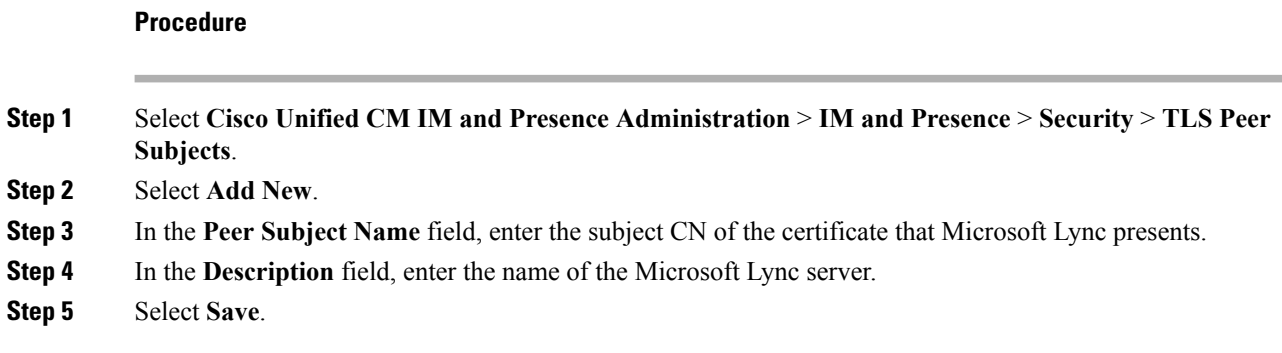

### **What to do next**

Add TLS Peer to TLS Peer [Subjects](#page-10-0) List, on page 11

# <span id="page-10-0"></span>**Add TLS Peer to TLS Peer Subjects List**

Complete the following procedure to add the TLS Peer to the selected TLS Peer Subjects list on IM and Presence Service.

### **Before you begin**

Create a new TLS Peer Subject for Microsoft Lync on IM and Presence Service.

### **Procedure**

- **Step 1** Select **Cisco Unified CM IM and Presence AdministrationSystemSecurityTLS Context Configuration**.
- **Step 2** Select **Find**.
- **Step 3** Select **Default\_Cisco\_UPS\_SIP\_Proxy\_Peer\_Auth\_TLS\_Context**.

The TLS Context Configuration window displays.

- **Step 4** From the list of available TLS ciphers, select **TLS\_RSA\_WITH\_3DES\_EDE\_CBC\_SHA**.
- **Step 5** Select the right arrow to move this cipher to **Selected TLS Ciphers**.
- **Step 6** Check **Disable Empty TLS Fragments**.
- **Step 7** From the list of available TLS peer subjects, select the TLS peer subject that you configured.
- **Step 8** Select the right arrow to move it to **Selected TLS Peer Subjects**.
- **Step 9** Select **Save**.

### **What to do next**

Lync Remote Call Control [Installation](cup0_b_rcc-lync-server-integration-1251_chapter9.pdf#nameddest=unique_26)

I